## **6.2. Байрны мэдээлэл засах**

Байрны мэдээлэл засах үйлдлийг хийхэд дараах дарааллыг баримтлана. Үүнд:

## 1.**БУ системийн Сургалтын орчин** үйл ажиллагааг сонгоно.

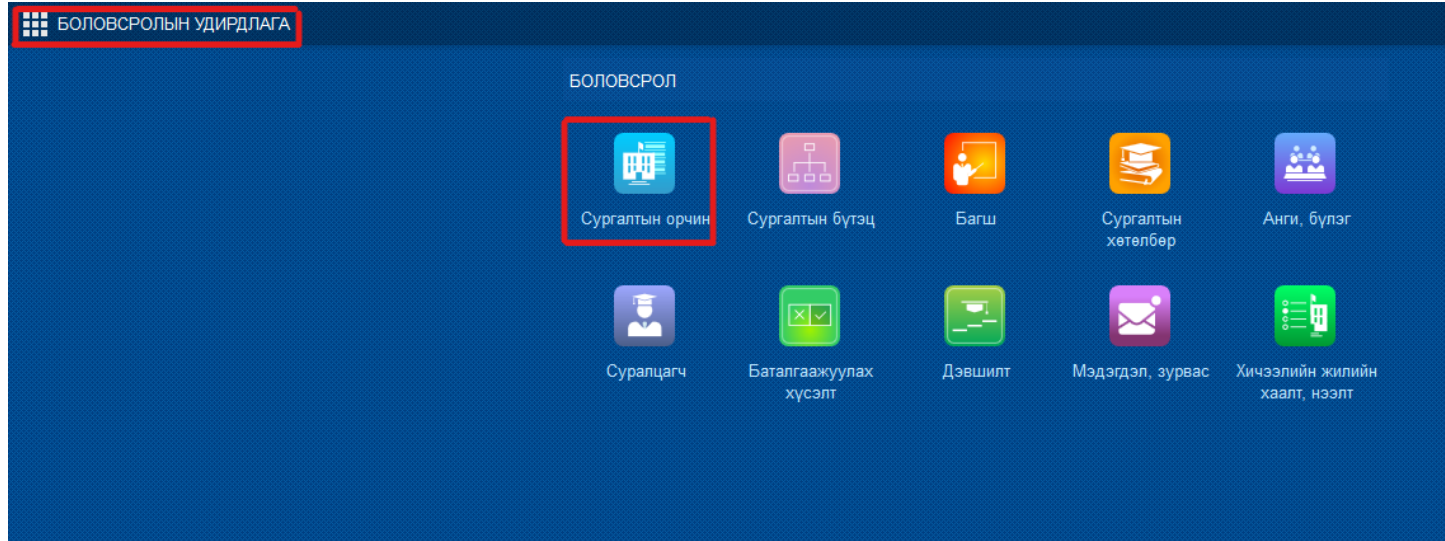

2.Үүссэн байрны жагсаалтаас **засах** байрыг сонгоно.

3.**Үйлдэл** цэснээс **байрны мэдээлэл засах** үйлдлийг дарна.

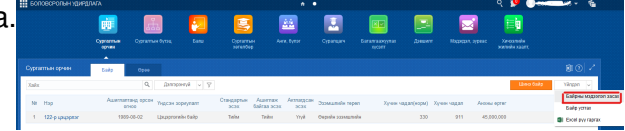

4.**Байрны мэдээлэл засах** цонхны мэдээллийг засч, хадгална.

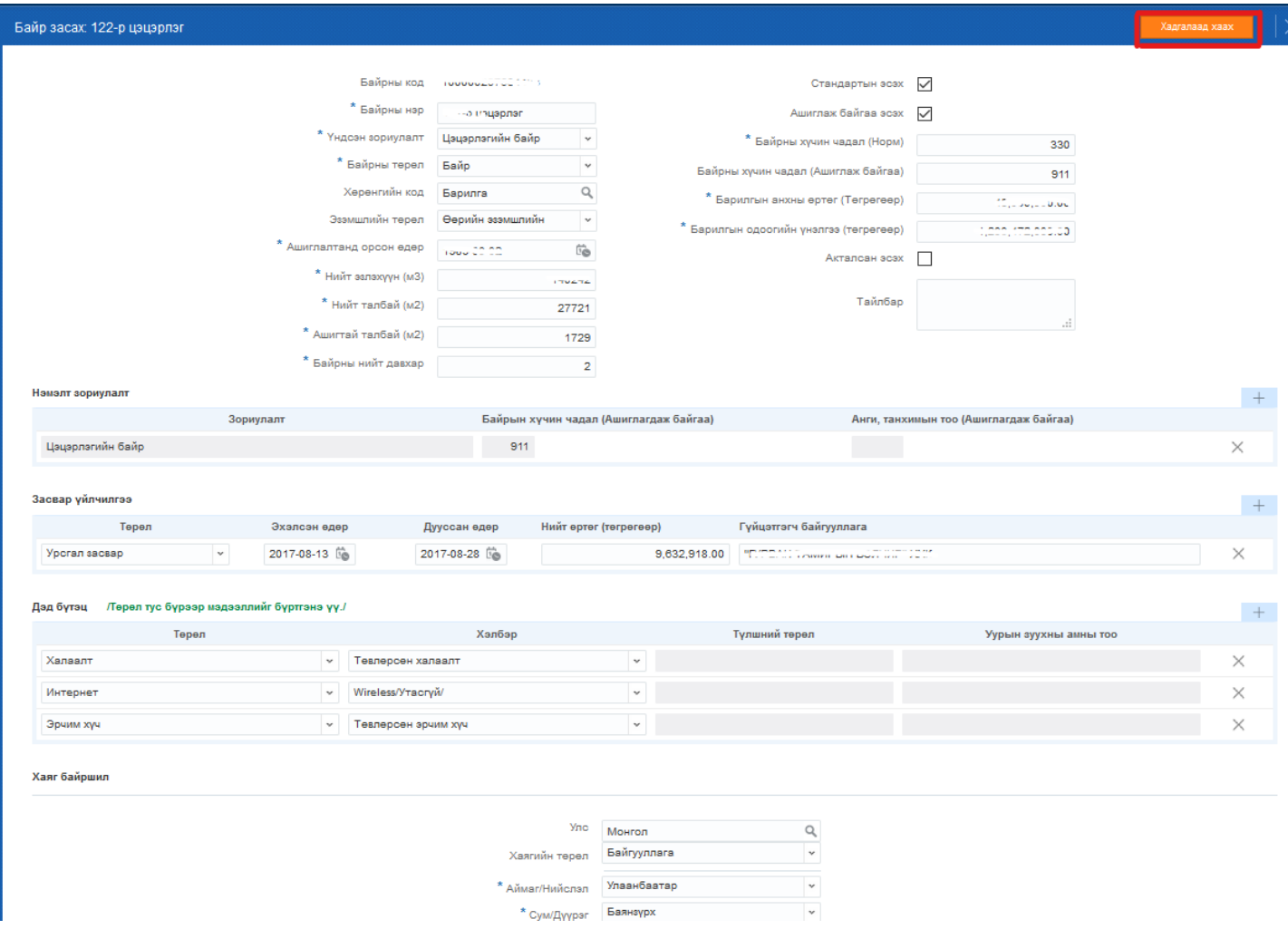

**Байрны мэдээлэл засах** цонхны талбарын мэдээллийг засаж **хадгалах** товчийг дарснаар таны засаж, өөрчилсөн мэдээлэл хадгалагдана. Талбар бүр дэх мэдээллийг өөрчилж, засах боломжтой.